# **FONCTIONS AVANCÉES DIVERSES**

### **C**réer un commentaire

*Cette technique vous permet d'associer des commentaires à du texte. Les commentaires sont surtout utilisés dans un document qui est mis à disposition de plusieurs utilisateurs.*

En mode d'affichage **Page**, sélectionnez le texte sur lequel doit porter le commentaire.

Dans l'onglet **Révision**, cliquez sur le bouton **Nouveau commentaire** du groupe **Commentaires**.

*Le point d'insertion clignote dans une bulle visible dans la marge de droite et dans laquelle apparaissent, entre crochets, les Initiales de l'utilisateur (définies dans la zone correspondante de la boîte de dialogue Options Word : onglet Fichier - Options - catégorie Général) suivies d'un numéro d'ordre.*

- Saisissez le texte du commentaire dans la bulle **Commentaire**.

Cliquez n'importe où dans le document.

### **A**fficher/masquer les commentaires

- Pour visualiser les commentaires d'un document, dans l'onglet **Révision**, cliquez sur le bouton **Afficher** les marques puis cliquez sur l'option **Commentaires** pour l'activer.

Pour masquer les commentaires d'un document, cliquez sur le bouton **Afficher les marques** visible dans le groupe **Suivi** puis cliquez sur l'option **Commentaires** pour la désactiver.

Pour accéder au commentaire suivant ou précédent, utilisez les boutons **Précédent du Suivant** 

### du groupe **Commentaires**.

Par défaut, lorsque les commentaires d'un document sont affichés, vous visualisez ceux de tous les utilisateurs. Si vous souhaitez masquer les commentaires d'un utilisateur en particulier, cliquez sur le bouton **Afficher les marques** visible dans le groupe **Suivi**, pointez l'option **Relecteurs** puis décochez l'option correspondant au nom de l'utilisateur dont vous souhaitez masquer les commentaires. À l'inverse, pour afficher les commentaires d'un utilisateur, cochez l'option correspondant au nom de l'utilisateur dont vous souhaitez afficher les commentaires ; activer l'option **Tous les relecteurs** permet d'afficher de nouveau les commentaires de tous les utilisateurs.

Pour visualiser le nom de l'utilisateur qui a créé le commentaire ainsi que la date et l'heure de création dans une info-bulle, assurez-vous que l'option **Afficher les info-bulles du document sur pointage** de la boîte de dialogue **Options Word** (onglet **Fichier** - bouton **Options** - catégorie **Affichage**) est cochée puis positionnez la souris (sans cliquer) sur la bulle **Commentaire** concernée.

Pour modifier les options liées aux bulles (largeur, marge...), utilisez les options de la zone **Bulles** de la boîte de dialogue **Options de suivi des modifications** (onglet **Révision** - groupe **Suivi** partie inférieure du bouton **Suivi des modifications** - **Modifier les options de suivi**).

### **C**réer un commentaire

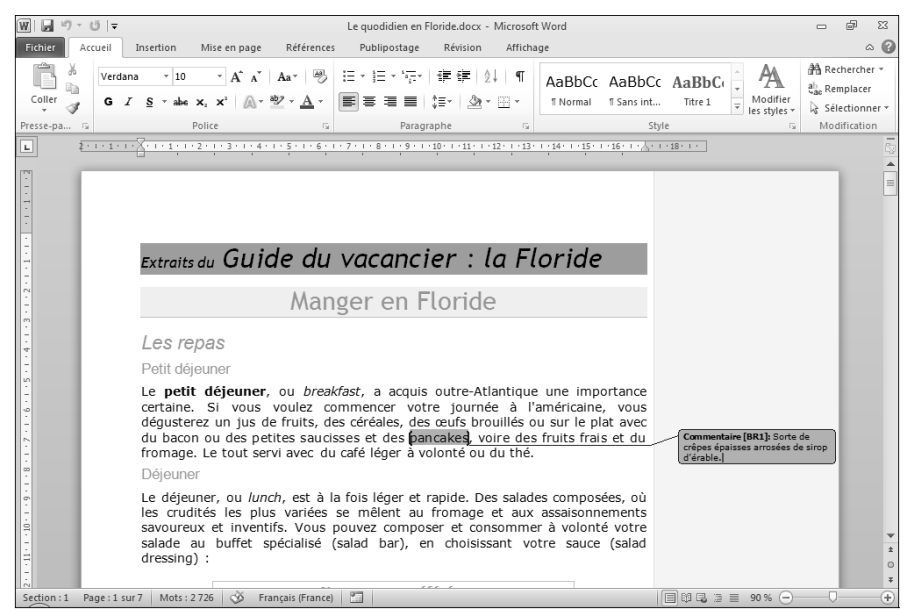

#### Les initiales de l'auteur du commentaire apparaît entre crochets. Si des commentaires ont été créés par plusieurs utilisateurs, les bulles **Commentaire** apparaissent de différentes couleurs selon l'auteur du commentaire.

#### **A**fficher/masquer les commentaires

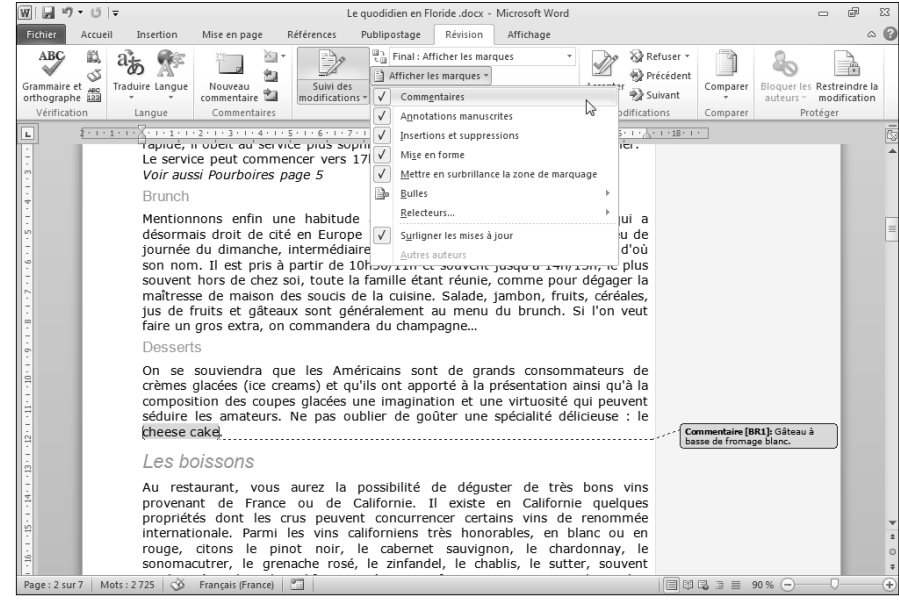

Une coche apparaît à gauche de l'option **Commentaires** lorsque les commentaires sont visibles dans le document.

# **FONCTIONS AVANCÉES DIVERSES**

## **G**érer les commentaires

En mode d'affichage **Page**, veillez à ce que les commentaires soient visibles à l'écran.

Cliquez dans la bulle contenant le commentaire concerné.

Pour modifier un commentaire, effectuez les modifications de texte souhaitées puis cliquez n'importe où dans le document.

Pour supprimer un commentaire, cliquez sur l'outil de l'onglet **Révision** (groupe **Commentaires**).

Pour supprimer tous les commentaires du document, ouvrez la liste associée à l'outil  $\boxed{2}$  puis cliquez sur l'option **Supprimer tous les commentaires du document**.

Pour supprimer les commentaires d'un ou de plusieurs utilisateurs, affichez les commentaires des utilisateurs

concernés, ouvrez la liste associée à l'outil **au la puis cliquez sur l'option Supprimer tous les commentaires affichés**.

*Cette option est indisponible si vous visualisez les commentaires de tous les utilisateurs.*

Pour imprimer les commentaires en même temps que le document, assurez-vous que le mode d'affichage **Page** soit actif, affichez les commentaires dans le document (vous pouvez choisir d'imprimer les commentaires de certains utilisateurs seulement) puis lancez l'impression du document.

- Pour imprimer la liste des commentaires, cliquez sur l'onglet **Fichier**, puis sur l'option **Imprimer**. Sélectionnez ensuite l'option **Liste des marques de révision** dans la première liste de la zone **Paramètres**. Cliquez sur le bouton **Imprimer**.

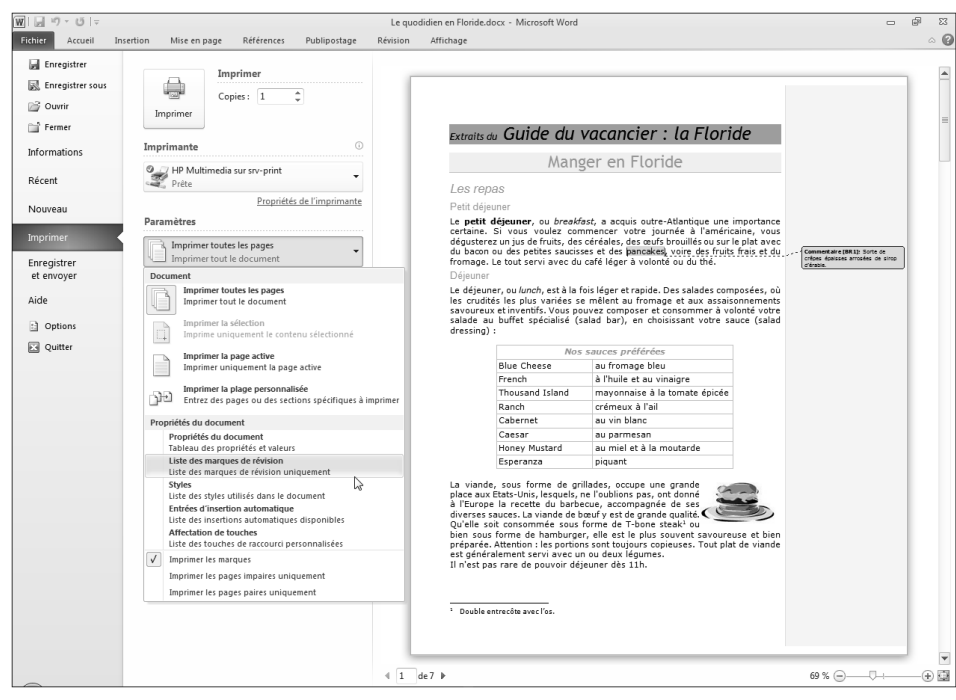

**G**érer les commentaires

Word imprime la totalité du volet **Révision**. La liste des commentaires est visible dans la zone **Commentaires et modifications du document principal**.

# **FONCTIONS AVANCÉES DIVERSES**

# **M**ettre un document à la disposition de plusieurs utilisateurs -

*Lorsque vous souhaitez travailler à plusieurs mais indépendamment sur un même document, vous pouvez :*

- *Réaliser des copies de ce document que chaque utilisateur modifiera selon ses besoins ; vous fusionnerez ensuite ces copies de manière à reconstituer un seul et même document ; elles pourront être aussi comparées.*
- *Réaliser une seule copie de ce document que chaque utilisateur modifiera ; vous visualisez alors dans le même document, les modifications effectuées par chaque utilisateur.*

*Avant d'effectuer une ou plusieurs copies d'un document, il est indispensable de le configurer afin d'activer le suivi des modifications.*

Ouvrez le document que vous souhaitez mettre à disposition de plusieurs utilisateurs.

Dans l'onglet **Révision**, cliquez dans la partie supérieure du bouton **Suivi des modifications** du groupe **Suivi**.

Modifiez, éventuellement, les marques que Word utilise pour afficher les différents types de modifications. Enregistrez les modifications apportées au document.

Copiez le document dans un ou plusieurs dossiers accessibles par les utilisateurs concernés (dossier partagé de votre poste réseau). Pour cela, effectuez la ou les copies par le biais de l'**Explorateur Windows**.

*Si vous le souhaitez, vous pouvez attribuer un autre nom à chaque copie du document.*

- *Par défaut, seul le bouton Suivi des modifications visible dans l'onglet Révision permet de savoir si le suivi des modifications est actif pour le document en cours. Vous pouvez également afficher l'indicateur de suivi des modifications dans la barre d'état en faisant un clic droit dedans puis en cliquant sur l'option Suivi des modifications : le libellé apparaît alors dans la barre d'état, suivi, selon le cas, du libellé Activé ou Désactivé.*

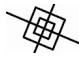

Pour afficher un message permettant de vous **Avertir avant l'impression, l'enregistrement ou l'envoi d'un fichier contenant des marques de révision ou des commentaires**, cochez l'option correspondante de la boîte de dialogue **Centre de gestion de la confidentialité** (onglet **Fichier - Options** - catégorie **Centre de gestion de la confidentialité** - bouton **Paramètres du Centre de gestion de la confidentialité** - catégorie **Options de confidentialité**).

Avant de mettre un document à la disposition de plusieurs utilisateurs, vous pouvez vérifier la présence d'informations personnelles ou de métadonnées (données servant à définir ou décrire une autre donnée) cachées dans ce document et éventuellement les supprimer. Pour cela, cliquez sur l'onglet **Fichier** puis sur l'option **Informations**. Cliquez ensuite sur le bouton Vérifier la pré**sence de problèmes** puis sur l'option **Inspecter le document**. Cochez les options correspondant aux recherches de contenu à effectuer dans le document puis cliquez sur le bouton **Inspecter**. Lorsque la recherche est terminée, la boîte de dialogue **Inspecteur de document** affiche le résultat de l'inspection et, si besoin, vous donne la possibilité de supprimer les contenus souhaités à l'aide du bouton **Supprimer tout**.

**M**ettre un document à la disposition de plusieurs utilisateurs

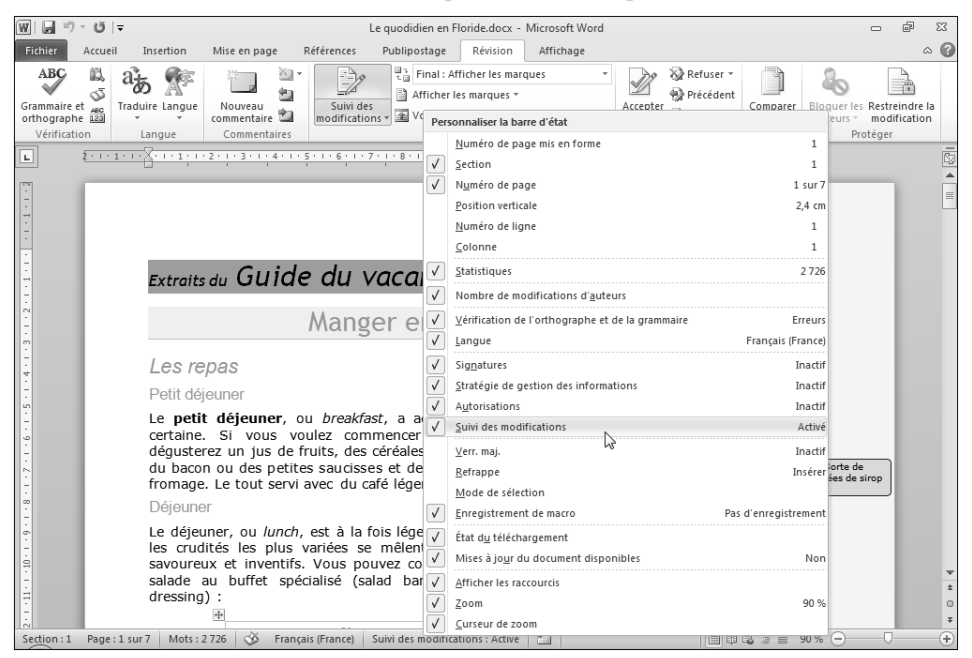

Le **Suivi des modifications** peut être activé ou désactivé depuis la barre d'état en cliquant sur le libellé correspondant.